# MS Outlook: How to Move Mail Items to a Folder via One Single Click

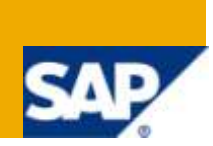

## **Applies to:**

This article applies to Microsoft Outlook technology and is - in my opinion - release independent. I"m personally running Outlook 2007 SP2, but other versions should be supported as well.

This article is not related to any SAP technology but as an important number of SAP SDN community members are using Microsoft products (in particular MS Outlook) on a daily base it might be useful for them.

### **Summary**

Do you struggle as well classifying all of your incoming mails? I did, which is why I decided to create and add a dedicated button bar to my MS Outlook application that allows me to move single or multiple mail items in specific folder.

In the past I had to browse through a complex multi-level structure of Outlook folders before I was able to move mail items from my default Inbox to any "archive" folder. This was not only time consuming but also frustrating because I couldn"t always recall the name of the folder. Luckily this belongs to the past, thanks to the simple VBA macro that I wrote.

**Author:** Danny De Roovere **Company:** SAP Belgium

**Created on:** 18 May 2010

### **Author Bio**

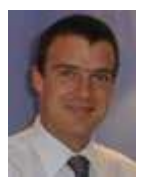

Danny De Roovere is a SAP Certified consultant (PI, Portal, Solution Manager, TOGAF) employed at SAP Belgium-Luxembourg with a focus on Enterprise Architecture, (technical) project management, the SAP business process platform, SAP PI administration & development, SAP Enterprise Portal administration & development, SAP Application Management, ALE & EDI

## **Table of Contents**

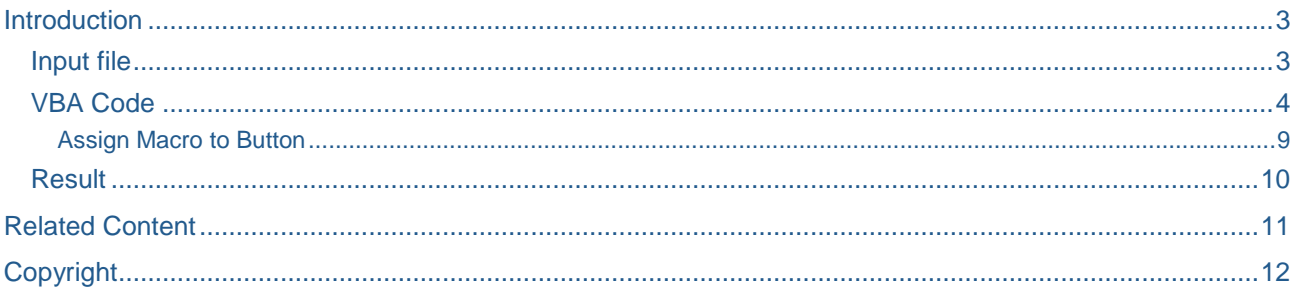

 $\overline{2}$ 

## <span id="page-2-0"></span>**Introduction**

Have you ever wondered how you could easily move mail items from your default Inbox to a structured set of folders? I did, and found the solution. It is so convenient, which is why I want to share the VBA code with you. The solution exists of a simple set of VBA instructions running as a Macro in your Outlook application. It takes a text file as input and creates one button for each line item in the text file.

#### <span id="page-2-1"></span>**Input file**

Below you find a sample of the text file.

You can give the file any name you want and store it wherever you want. You only need to change the full path reference to the file in the VBA code as described in the next chapter.

&Resource Requests,EMEA short term resource requests,Danny De Roovere/4. Knowledge Transfer NW/Team Coordination/Resource Requests and Soft bookings

&Utilizations,Team Utilizations,Danny De Roovere/4. Knowledge Transfer NW/Team Coordination/Consulting/Utilizations

&Admin and Selfstudy,Team Administration and Selfstudy activities,Danny De Roovere/4. Knowledge Transfer NW/Team Coordination/Consulting/Admin and Selfstudy

&KMC Reporting,Knowledge Management Champion reporting,Danny De Roovere/4. Knowledge Transfer NW/KM Champion/Reporting

TAM TAM,SAP Belux TAM TAM,Danny De Roovere/2. SAP Info/TamTam

It is an easy-to-maintain solution for adding/removing/updating information about the Outlook folder structure and the shortcuts (read: buttons) that you want to assign. If you want to remove buttons, you delete lines. If you desire to add buttons you just add additional line items etc.

Each line item represents one button

The line items consists of three parts, each part is separated by a comma. The  $1<sup>st</sup>$  part contains the label of the button where the ampersand is used for the shortcut assignment  $(ALT + key)$ . The second part contains the description of the folder and the third part contains the full path to the Outlook mail folder. The full path can contain a personal mail folder, the default mail folder or a public mail folder. If the mail folder does not exist in the existing tree of Outlook folders, the Macro will prompt the user to create it.

The above sample is used to create a button bar with 5 buttons:

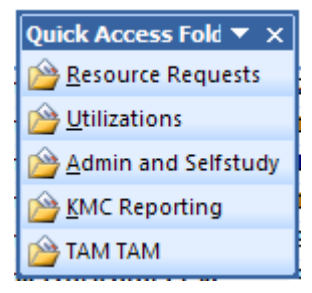

#### <span id="page-3-0"></span>**VBA Code**

Open Outlook and "cut-and-paste" the following code via Tools > Macro > Create.

The code doesn't need any further explanation as the comments are included.

```
Sub ToggleQuickAccessFolderToolbar()
      'Author: Danny De Roovere - SAP Belux 2010
      'Macro Purpose: Function checks whether "Quick Access Folder" command bar exists
      ' If it exists & the command bar is visible then the command bar is 
made invisible (and vice versa)
                     If it does not exists the command bar is created. In the latter case
a file containing the button
      ' information must exist.
     Dim cb As CommandBar
     Dim sPath As String
     Set myExplorer = Application.ActiveExplorer
     For Each cb In myExplorer.CommandBars
        If cb.Name = "Quick Access Folder" Then
             If cb.Visible = True Then
                 cb.Visible = False
                 GoTo ExitToggle
             ElseIf cb.Visible = False Then
                 cb.Visible = True
                 GoTo ExitToggle
             End If
         End If
     Next
AddCommandBar:
    sPath = "C:\users\Development\VBA\Move Mail Items\OLFolders.txt"
     If FileOrDirExists(sPath) Then
        Set CommandBar = myExplorer.CommandBars.Add(Name:="Quick Access Folder", _
         Position:=msoBarFloating, Temporary:=True)
        Position:=msoBarTop, Temporary:=True)
         CommandBar.Visible = True
         Call ReadQuickAccessFolderTextFile(sPath)
     Else
         MsgBox "The CSV file containing the Quick Access Folders info '" & sPath & "' 
does not exist."
     End If
                                   Path reference to your input file
```

```
ExitToggle:
End Sub
Function FileOrDirExists(PathName As String) As Boolean
      'Macro Purpose: Function returns TRUE if the specified file
      ' or folder exists, false if not.
     'PathName : Supports Windows mapped drives or UNC
     'File usage : Provide full file path and extension
      'Folder usage : Provide full folder path
      ' Accepts with/without trailing "\" (Windows)
    Dim iTemp As Integer
     'Ignore errors to allow for error evaluation
    On Error Resume Next
     iTemp = GetAttr(PathName)
     'Check if error exists and set response appropriately
    Select Case Err.Number
   Case Is = 0 FileOrDirExists = True
    Case Else
        FileOrDirExists = False
    End Select
      'Resume error checking
    On Error GoTo 0
End Function
Function ReadQuickAccessFolderTextFile(PathName As String)
      'Macro Purpose: Function reads a CSV File with structure ButtonLabel, Folder 
Description, Outlook Folder
     ' and adds a button for each Teamco to the "Quick Access Folder" 
button bar
    Dim ButtonLabel, FolderDesc, OLFolder As String
    Dim caption As String
    Dim Folder As String
```

```
 On Error Resume Next
     Open PathName For Input As #1 ' Open file for input.
     Do While Not EOF(1) ' Loop until end of file.
         Input #1, ButtonLabel, FolderDesc, OLFolder ' Read data into three variables.
         caption = ButtonLabel
         Folder = OLFolder
        Call AddToolbarButton(caption, "Move item to folder " & FolderDesc, Folder,
"Quick Access Folder", 721, msoButtonIconAndCaption)
     Loop
     Close #1 ' Close file.
End Function
Function AddToolbarButton(caption As String, _
                         toolTip As String, _
                         Folder As String, _
                         Optional toolbarName As String = "Standard", _
                         Optional FaceID As Long = 325, _
                         Optional buttonStyle As MsoButtonStyle = msoButtonIconAndCaption)
     'Macro Purpose: Add buttons to the command bar
     Dim objBar As Office.CommandBar
     Dim objButton As Office.CommandBarButton
     Set objBar = ActiveExplorer.CommandBars(toolbarName)
    Set objButton = objBar.Controls.Add(msoControlButton, , , , True)
     With objButton
         .caption = caption
         .OnAction = "GetButtonFolderPathAndMoveItem"
         .Parameter = Folder
         .TooltipText = toolTip
         .FaceID = FaceID
         .Style = buttonStyle
         .BeginGroup = True
     End With
End Function
```
Function MoveSelectedMessagesToFolder(strFolderPath As String)

```
 'Macro Purpose: Function moves message to Path passed as parameter
                     If the folder does not exist, the user will be warned
 '----------------------------------------------------------------
   Dim objApp As Outlook.Application
   Dim objNS As Outlook.NameSpace
   Dim objItem As Outlook.MailItem
   Dim colFolders As Outlook.Folders
   Dim objFolder As Outlook.MAPIFolder
   Dim objInbox As Outlook.MAPIFolder
   Dim arrFolders() As String
   Dim msg As String
   Dim I As Long
   On Error Resume Next
     If Application.ActiveExplorer.Selection.Count = 0 Then
     'At least one message must be selected when calling this procedure
         Exit Function
     End If
   'Parse the complete Path into individual Outlook folders
  strFolderPath = Replace(strFolderPath, "/", "\")
  arrFolders() = Split(strFolderPath, "\\") Set objApp = Application
   Set objNS = objApp.GetNamespace("MAPI")
   'determine root folder (= personal folder)
   Set objFolder = objNS.Folders.Item(arrFolders(0))
   'check if personal folder exists
   If Not objFolder Is Nothing Then
    For I = 1 To UBound (arrFolders)
       Set colFolders = objFolder.Folders
       Set objFolder = Nothing
       'construct full path
       Set objFolder = colFolders.Item(arrFolders(I))
       'check whether subfolder exists
       If objFolder Is Nothing Then
         msg = "The folder '" & arrFolders(I) & "' in the Path '" & strFolderPath & "' 
doesn't exist!" & Chr(13) & "Do you want to create the folder?"
         Answer = MsgBox(msg, vbOKCancel, "INVALID FOLDER")
         If Answer = vbCancel Then GoTo ExitMove ' the function ends if the user selects 
the CANCEL-button
         colFolders.Add (arrFolders(I))
         Set objFolder = colFolders.Item(arrFolders(I))
```

```
 End If
     Next
   Else
     MsgBox "The Personal folder '" & arrFolders(0) & "' doesn't exist!" & Chr(13) & 
"Please, create it."
     GoTo ExitMove
   End If
' move message to folder
     For Each objItem In Application.ActiveExplorer.Selection
         If objFolder.DefaultItemType = olMailItem Then
             If objItem.Class = olMail Then
                 objItem.Move objFolder
             End If
         End If
     Next
ExitMove:
     Set objItem = Nothing
     Set objInbox = Nothing
     Set objFolder = Nothing
     Set objNS = Nothing
     Set colFolders = Nothing
     Set objApp = Nothing
End Function
Private Sub GetButtonFolderPathAndMoveItem()
     'Macro Purpose: macro triggered by button that takes parameter (Folder Path) from 
command bar button
     Dim objNamespace As NameSpace
     Dim objItem As Object
     Dim strEntryID As String
    strEntryID = Application.ActiveExplorer.CommandBars.ActionControl.Parameter
' for debugging MsgBox "You selected: " & strEntryID
     Call MoveSelectedMessagesToFolder(strEntryID)
End Sub
```
#### <span id="page-8-0"></span>Assign Macro to Button

In Outlook 2007 and Outlook 2010, the Developer tab on the Ribbon, which holds the Macros menu for opened items, is disabled by default.

To enable it for Outlook 2007:

- 1. Open a message or create a new one.
- 2. Click on the Office logo in the left top and choose Editor Options.
- 3. In the Popular section, enable the option: Show Developer tab in the Ribbon.
- 4. Press OK to close the open dialog.

To enable it for Outlook 2010:

- 1. Press the Office logo button next to the Home tab and choose Options.
- 2. Select the section Customize Ribbon.
- 3. In the right pane, enable the selection field before "Developer".
- 4. Press OK to close the open dialog.

Assign Macro to button:

- 1. Tools-> Customize
- 2. Verify that the Commands tab is selected. In the Categories list on the right, select Macros. The Commands list on the right will now display all you macros
- 3. Drag and drop the macro that you wish to create a button for to the location on the toolbar where you want it. In our example Project1.ToggleQuickAccessFolderToolbar
- 4. To modify the name and icon, right click the icon on the Toolbar;
	- o You can edit the name to something more meaningful.
		- If you want to use an ALT+key shortcut for the button, place an & for the letter that you want to use.

For instance, let's assume you call it "Quick Access Folder" and want to use the ALT+Q combination.

- You"d then write "&Quick Access Folder "
- o You can change the button image via the Change Button Image
- o You can also disable the text or button or image if you don"t like to see it.
- 5. Close the Customize dialog to leave Edit Mode of your Toolbars and use your button.

### <span id="page-9-0"></span>**Result**

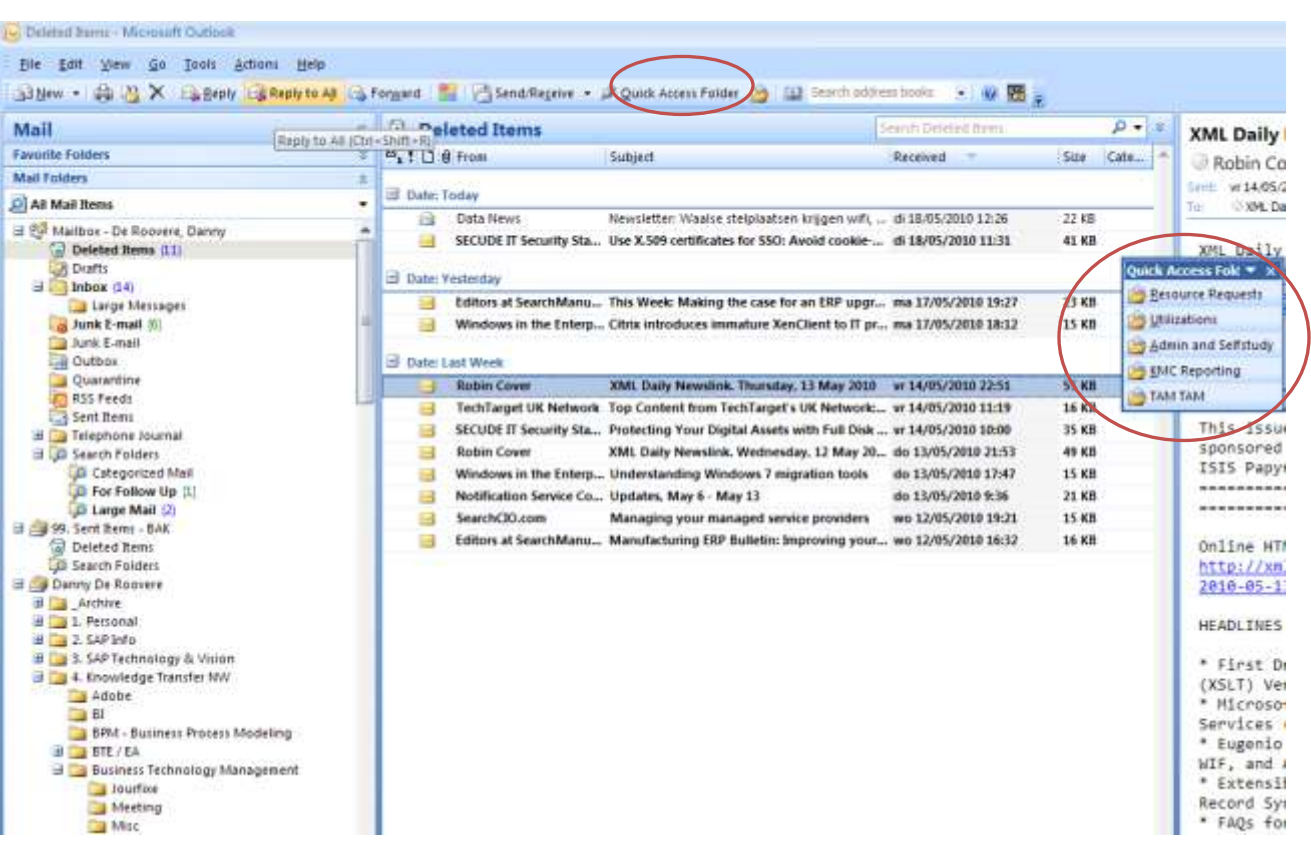

## <span id="page-10-0"></span>**Related Content**

[Getting Started with Desktop Intelligence VBA macros](http://wiki.sdn.sap.com/wiki/display/BOBJ/Getting+Started+with+Desktop+Intelligence+VBA+macros) [Basics to developing VBA Macros](http://wiki.sdn.sap.com/wiki/display/BOBJ/Basics+to+developing+VBA+macros) [How to connect to SAP R/3 and call BAPI from MS Excel VBA](http://www.sdn.sap.com/irj/scn/index?rid=/library/uuid/608058b4-81b7-2910-4598-8a66dcdba0a8)

## <span id="page-11-0"></span>**Copyright**

© Copyright 2010 SAP AG. All rights reserved.

No part of this publication may be reproduced or transmitted in any form or for any purpose without the express permission of SAP AG. The information contained herein may be changed without prior notice.

Some software products marketed by SAP AG and its distributors contain proprietary software components of other software vendors.

Microsoft, Windows, Excel, Outlook, and PowerPoint are registered trademarks of Microsoft Corporation.

IBM, DB2, DB2 Universal Database, System i, System i5, System p, System p5, System x, System z, System z10, System z9, z10, z9, iSeries, pSeries, xSeries, zSeries, eServer, z/VM, z/OS, i5/OS, S/390, OS/390, OS/400, AS/400, S/390 Parallel Enterprise Server, PowerVM, Power Architecture, POWER6+, POWER6, POWER5+, POWER5, POWER, OpenPower, PowerPC, BatchPipes, BladeCenter, System Storage, GPFS, HACMP, RETAIN, DB2 Connect, RACF, Redbooks, OS/2, Parallel Sysplex, MVS/ESA, AIX, Intelligent Miner, WebSphere, Netfinity, Tivoli and Informix are trademarks or registered trademarks of IBM Corporation.

Linux is the registered trademark of Linus Torvalds in the U.S. and other countries.

Adobe, the Adobe logo, Acrobat, PostScript, and Reader are either trademarks or registered trademarks of Adobe Systems Incorporated in the United States and/or other countries.

Oracle is a registered trademark of Oracle Corporation.

UNIX, X/Open, OSF/1, and Motif are registered trademarks of the Open Group.

Citrix, ICA, Program Neighborhood, MetaFrame, WinFrame, VideoFrame, and MultiWin are trademarks or registered trademarks of Citrix Systems, Inc.

HTML, XML, XHTML and W3C are trademarks or registered trademarks of W3C®, World Wide Web Consortium, Massachusetts Institute of Technology.

Java is a registered trademark of Sun Microsystems, Inc.

JavaScript is a registered trademark of Sun Microsystems, Inc., used under license for technology invented and implemented by Netscape.

SAP, R/3, SAP NetWeaver, Duet, PartnerEdge, ByDesign, SAP Business ByDesign, and other SAP products and services mentioned herein as well as their respective logos are trademarks or registered trademarks of SAP AG in Germany and other countries.

Business Objects and the Business Objects logo, BusinessObjects, Crystal Reports, Crystal Decisions, Web Intelligence, Xcelsius, and other Business Objects products and services mentioned herein as well as their respective logos are trademarks or registered trademarks of Business Objects S.A. in the United States and in other countries. Business Objects is an SAP company.

All other product and service names mentioned are the trademarks of their respective companies. Data contained in this document serves informational purposes only. National product specifications may vary.

These materials are subject to change without notice. These materials are provided by SAP AG and its affiliated companies ("SAP Group") for informational purposes only, without representation or warranty of any kind, and SAP Group shall not be liable for errors or omissions with respect to the materials. The only warranties for SAP Group products and services are those that are set forth in the express warranty statements accompanying such products and services, if any. Nothing herein should be construed as constituting an additional warranty.